# MODÜL 6 SUNUM UYGULAMALARI 2

#### **3. Biçimleme**

Sunu uygulaması, slayt düzenleri için 24 seçenek sunar. Bu düzenlerin birçoğu, başlıklar, gövde metinler ve madde işaretli listeler için metin yer tutucuları içerir. İlgili içerik için ayrılmış bu bölümler, yani yer tutucular, bize slaytlarımızı düzenlerken yol gösterirler. İlgili bölüme metin eklemek için, metin yer tutucuya tıklayarak yazmaya başlamak yeterli olacaktır. Bir metin yer tutucunun büyüklüğü ve konumu değiştirilebilir veya varolan bir slayta başka bir otomatik düzen eklenebilir. Bu işlem istenilen anda yapmak olasıdır ve işlem sonucunda slayt üzerindeki bilgiler aynen korunur.

# **3.1. Metin Biçimleme**

Metin yer tutucuya sığmayan fazladan birkaç satır metin varsa, sunu uygulaması metni yer tutucu içine otomatik olarak sığdırmaya çalışır. Bu nedenle yazı boyutunu küçültebilir. Metin yer tutucudan taşarsa, bu taşan kısmı bir sonraki slayta taşımamız anlamına gelir. Yer tutuculara eklenen metin, anahat bölmesinde görüntülenen tek metindir ve Word'e aktarılabilir.

# *3.1.1. Yazı tipini, biçimini ve boyutunu değiştirme*

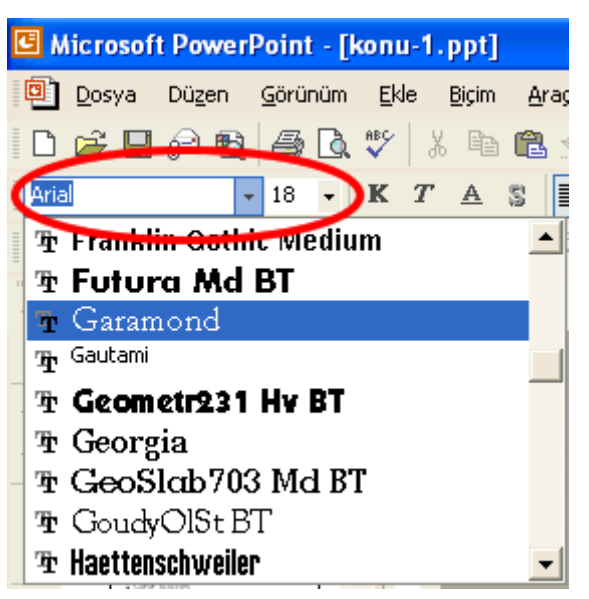

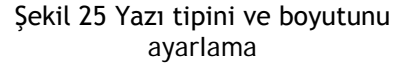

Metin ter tutucuya eklediğimiz metnin yazı tipini ve boyutunu değiştirebiliriz. Bu işlemi ekranın üst kısmında yer alan araç çubuklarından gerçekleştirebiliriz (Şekil 25). Sol alt kısımda yazı tipi seçenekleri yer almaktadır. Açılır menü yardımı ile buradan istediğimiz yazı tipini, hemen yanındaki açılır menüden ise yazı karakterimizin punto cinsinden büyüklüğünü seçebiliriz. Bu işlem için öncelikle işlemin uygulanmasını istediğimiz metin parçasını seçmeyi unutmamalıyız. Kendi bilgisayarımızda yüklü olan yazı tipleri farklı bilgisayarlarda yüklü olmayabilir. Bu nedenle, sunu dosyamızı farklı bir bilgisayarda kullanmamız gerektiğinde seçilen yazı tipi yüklü değil ise, ona en yakın yazı tipi görüntülenir.

#### *3.1.2. Eğik, kalın ve altı çizili yazma*

Sunu uygulamasını kullanırken metnimizin biçimini değiştirmek olasıdır. Değiştirmek istediğimiz metin parçasını seçtikten sonra, araç çubuğu üzerinde yer alan kısayol tuşlarını (Şekil 26) kullanarak

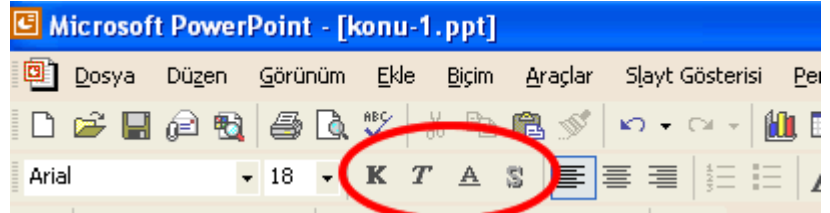

Şekil 26 Eğik, kalın ve altı çizili yazma

metnimizi "**K**" butonu ile koyu, "*T*" ile eğik ve "A" ile altı çizil yazdırabiliriz. Daha önce uyguladığımız bir işlemi geri almak için, yine ilgili metin parçasını seçerek aynı kısayol tuşuna basmamız gerekir. Zaten bu işlemlerden uygulanmış olanlar varsa, imleç o metnin üzerinde iken ilgili düğme basılı bir görünüm alacaktır.

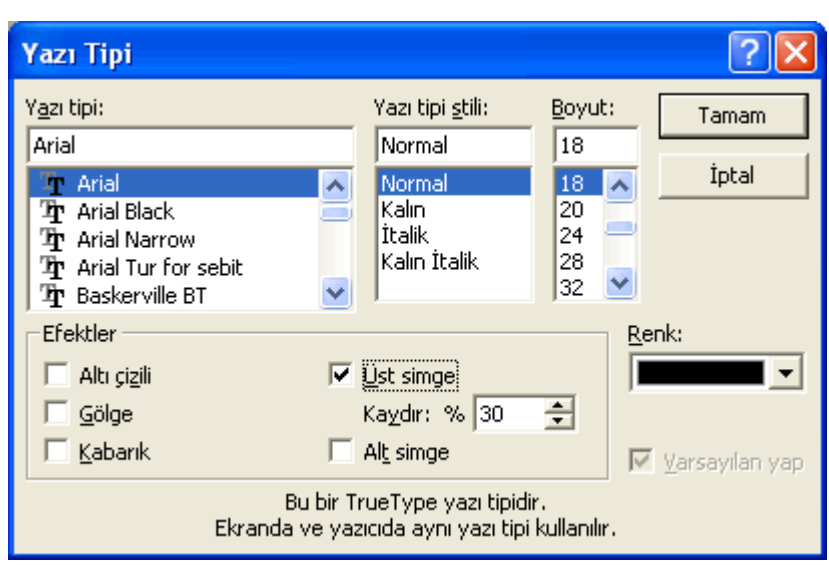

# *3.1.3. Metne gölge uygulama, alt simge ve üst simge kullanma*

Şekil 27 Alt simge ve üst simge kullanma

Yazdığımız metne hafif bir gölge verebiliriz. Bunun için altı çizili düğmenin sağındaki "S" düğmesini kullanmamız yeterli olacaktır (Şekil 26).

Ayrıca, matematik terimleri gibi özel durumlarda karakterleri üst ve alt bölgeye doğru yazmak gerekebilir. Bu durumda "Biçim" menüsünden "Yazı Tipi" seçeneği kullanılır (Şekil 27).

Farklı konumlandırılacak

metin seçildikten sonra, yazı tipi iletişim penceresinin altına doğru yer alan "Üst simge" ve "Alt simge" seçeneğine onay vermemiz yeterlidir. Örneğin,  $x^2$  yazmak için x2 yazdıktan sonra sadece "2" karakterini seçip "Üst simge" seçeneğine onay vermemiz gerekir.

# *3.1.4. Metne farklı renkler uygulama*

Üzerinde çalıştığımız metinlere farklı renkler vererek dikkat çekme, önemli kavramları vurgulama ve başlıkları farklı renkte yazma gibi farklı amaçlara hizmet edebiliriz. Bu işlemi yine "Biçim" menüsündeki "Yazı Tipi" iletişim penceresinde yer alan "Renk" seçeneğini kullanarak veya araç çubukları üzerinde yer alan kısayolu kullanarak (Şekil 28) gerçekleştirebiliriz. Bu işlem için yine ilgili metin parçalarını veya metin yer tutucuyu seçmeyi unutmamalıyız.

Araç çubuğu üzerindeki kısayolu tıkladığımızda slaytın içerisinde yer alan otomatik renkler görüntülenir. Daha fazla renk seçenekleri için, "Tüm Renkler"in üzerine tıklamalıyız. Böylece karşımıza tüm renk seçeneklerini seçebileceğimiz yeni bir pencere gelir ve buradan seçim yapabiliriz. Buradan seçtiğimiz renk ise, bir sonraki renk seçiminde otomatik gösterilen renkler arasında yer alacaktır. Metin rengini değiştirmeyi sağlayan kısayol düğmesi, ekranın altındaki araç çubuğu üzerinde e yer almaktadır.

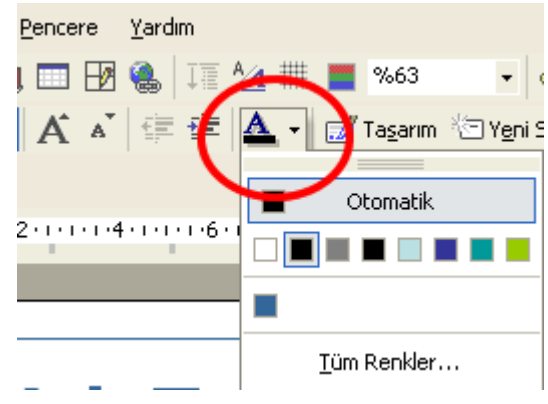

Şekil 28 Metin rengini değiştirme

#### *3.1.5. Meni hizalama*

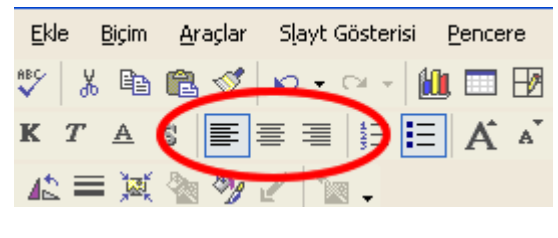

Şekil 6-29 Metni hizalama

Sunu uygulaması bize, metinleri, sola dayalı, ortalı, sağa dayalı veya hem sola hem sağa dayalı biçimde hizalama seçenekleri sunar. Bu hizalama işlemini "Biçim" menüsü altındaki "Hizalama" seçeneğini kullanarak veya araç çubuğu üzerindeki kısa yollar yardımı ile (Şekil 29) gerçekleştirebiliriz. Bu işlem için istenilen metin parçalarını veya

metin yer tutucuyu seçip ilgili düğmeye tıklamamız yeterli olacaktır.

#### *3.1.6. Satır boşluğunu ayarlama*

Metin yer tutucular içerisinde yer alan metnin satırları ve paragrafları arasındaki boşluklar ayarlanabilir. Bu işlem için "Biçim" menüsünden "Satır Aralığı" seçeneği seçilir ve karşımıza Şekil 30'da görülen iletişim penceresi gelir. Satır veya paragraf öncesinde veya sonrasında tercih ettiğimiz boşluğu satır veya nokta cinsinden belirterek ayarımızı yapabiliriz. Yaptığımız ayarlara "Önizleme" düğmesini kullanarak dosyaya uygulamadan önce göz atabiliriz, kabul etmek için ise "Tamam" düğmesine tıklarız.

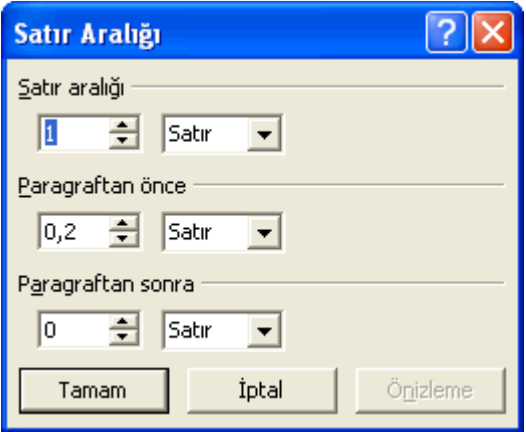

Şekil 30 Satır boşluğunu ayarlama

#### *3.1.7. Listeleri kullanma*

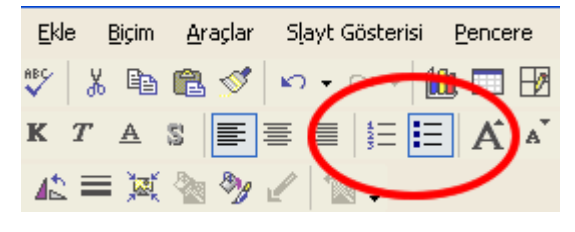

Şekil 31 Listeleri kullanma

Metin içerisinde sıralı (numaralı) veya sırasız (maddeli) listeler oluşturabiliriz. İlgili metni seçtikten sonra araç çubuğundaki kısayol düğmelerine tıklamamız yeterli olacaktır (Şekil 31). Aynı işlemi "Biçim" menüsü altında bulunan "Madde İşaretleri ve Numaralandırma" seçeneğini kullanarak da gerçekleştirebiliriz. Buradaki iletişim pencereleri yardımı ile maddeler için çok farklı madde resimleri kullanmak, numaralandırma için ise roma rakamı ve küçük/büyük harfler gibi farklılıklar yaratarak slaytlarımızı daha görsel hale getirebiliriz.

# **3.2. Metin Kutularını Değiştirme**

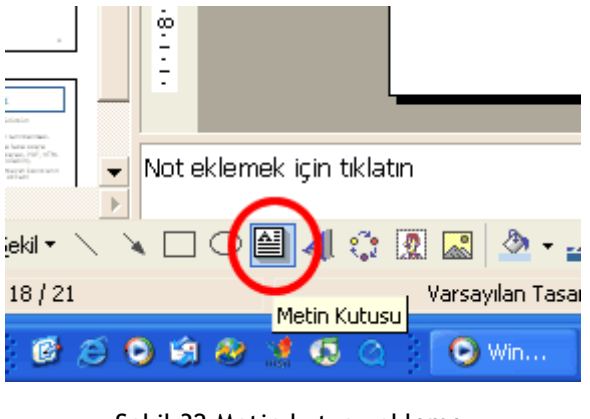

Sekil 32 Metin kutusu ekleme

Sunu uygulaması içerisinde yer alan metin yer tutucular dışında, metin kutuları yardımı ile slaytın istediğimiz herhangi bir yerine metin yerleştirebiliriz. Bunun için ekranın alt kısmında yer alan "Çizim" araç çubuğu üzerindeki "Metin Kutusu" düğmesine basmamız, sonra imleci slayt üzerinde istediğimiz yere konumlandırmamız ve metni yazmamız yeterlidir. Bu metin kutusunu büyütmek/küçültmek, farklı yere taşımak, yazı tipi, boyutu ve rengini değiştirmek gibi pek çok farklı işlemi gerçekleştirebiliriz.

# *3.2.1. Metin kutusunu yeniden boyutlandırma ve taşıma*

Metin kutusu içerisine yazılan metnin boyutuna göre kendi boyutunu ayarlar. Ancak kullanıcı olarak bizde bu boyutlandırma işlemine kutunun köşesinden tutup çekerek müdahale edebiliriz. Ayrıca, kutunun kenarına tıklayarak kutuyu seçip, daha sonra tutup çekerek (fare imleci "+" işaretine benzer bir şekil aldığında) farklı bir konuma taşıyabiliriz.

# *3.2.2. Metin kutusunun çizgi kalınlıklarını, biçimini ve renklerini belirleme*

Metin kutusu seçili iken, "Çizim" araç çubuğunda bulunan boya kutusu ikonu şeklindeki kısayol ile

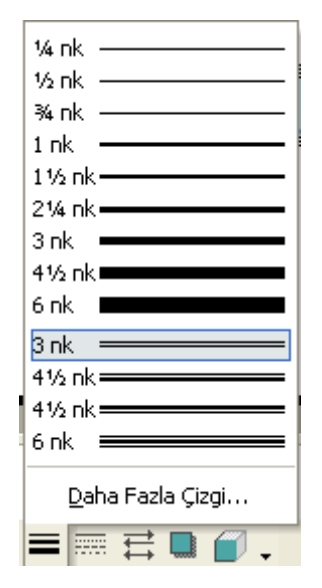

Sekil 34 Cizgi stilleri

kutunun içinin "dolgu rengi"ni, hemen sağ yanında fırça ikonu şeklindeki kısayol ile çevresindeki "çizgi rengi"ni belirleyebiliriz (Şekil 33). Ayrıca, yine çizim araç çubuğu üzerindeki "çizgi stili" kısayolu ile (Şekil 34) farklı çizgi türleri kullanabilir, çizgiyi farklı

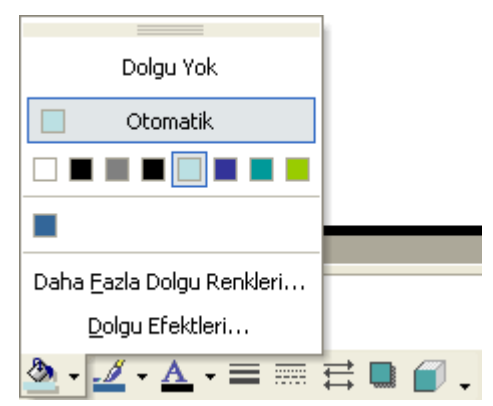

Şekil 33 Metin kutusunu boyama

kalınlıklara ayarlayabilir ve onun hemen yanındaki "kesik çizgi stili" ve "ok stili" kısayollarını kullanarak çok farklı çizgi biçimleri elde edebiliriz. Böylece çok farklı renk ve biçimlerde metin kutuları oluşturarak, sunumuzu renklendirmek son derece kolay bir işlemdir.

## **4. Grafik ve Şemalar**

Sunu uygulaması, bize içeriğimizi oluştururken kullanabileceğimiz pek çok çizim nesnesi seçeneği sunar. Bu hazır nesneleri kullanarak çok farklı grafik ve şemalar oluşturarak sunularımızı görsellik açısından kolayca zenginleştirebiliriz.

#### **4.1. Çizilmiş Nesneler**

Sunu uygulaması içerisinde yer alan "Çizim" araç çubuğu yardımı ile hazır nesneleri kullanarak, bu nesnelerin renk, boyut, desen ve görünümüne ilişkin her türlü değişikliği yapabiliriz.

# *4.1.1. Slayt üzerinde farklı çizgi tiplerini ekleme*

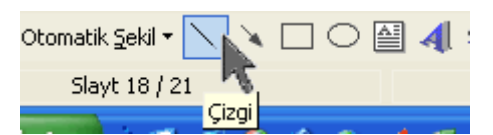

Sekil 6-35 Cizgi ekleme

Slayt içerisine, "Çizim" araç çubuğunda bulunan "çizgi" kısayolu ile, herhangi yere ve herhangi bir boyutta çizgi ekledikten sonra onu istediğimiz şekilde biçimlendirebiliriz (Şekil 35). Çizgi kısayolunun hemen sağ tarafında yer alan "Ok" ile tek veya çift yönlü oklar ekleyebiliriz. Farklı çizgi tiplerini "Çizim" araç çubuğunda (çizgi kısayolunun

hemen solunda) yer alan "Otomatik Şekil" menüsü altındaki "Çizgiler" seçeneğini kullanarak da gerçekleştirebiliriz.

# *4.1.2. Slayt içindeki çizgileri taşıma*

Slayt içerisinde yer alan çizgilerin yerini değiştirmek için fare ile çizginin üzerine geldiğimizde fare imleci "+" işaretine benzer bir görünüm alır. Bu durumda çizgiyi tutup istediğimiz konuma sürükleyip bırakarak, çizgimizi taşıyabiliriz.

# *4.1.3. Çizgi rengini ve kalınlığını değiştirme*

Çizgiye ilişkin biçimlendirme işlemlerinin tümü ekranın alt kısmında bulunan "Çizim" araç çubuğu yardımı ile gerçekleştirilir. Çizgi rengini değiştirmek için fırça ikonu

şeklindeki "Çizgi rengi" kısayolu, çizgi kalınlığı için ise Şekil 34'de görülen "Çizgi stili" kısayolu kullanılarak değişiklikler yapılabilir. Farklı menülere çizgi üzerinde farenin sağ tuşuna tıklanarak da ulaşılabilir. Metin kutusunun çerçeve çizgileri için geçerli olan tüm işlemler çizgi işlemleri olduğu için, hepsinin kullanımı aynıdır.

#### *4.1.4. Slayt üzerinde değişik biçimdeki şekiller ekleme*

Sunu uygulaması içerisinde bulunan hazır çizilmiş şekilleri slaytımıza eklemek ve daha sonra istediğimiz şekilde tekrar renklendirmek, boyutlandırmak ve

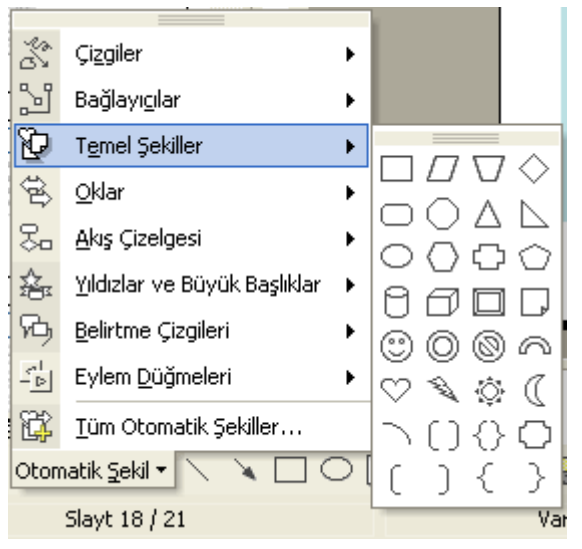

Sekil 36 Otomatik sekil ekleme

döndürmek olasıdır. Bunun için "Otomatik Şekil" özelliği kullanılır (Şekil 36).

# *4.1.5. Serbest çizilmiş bir çizgi ekleme*

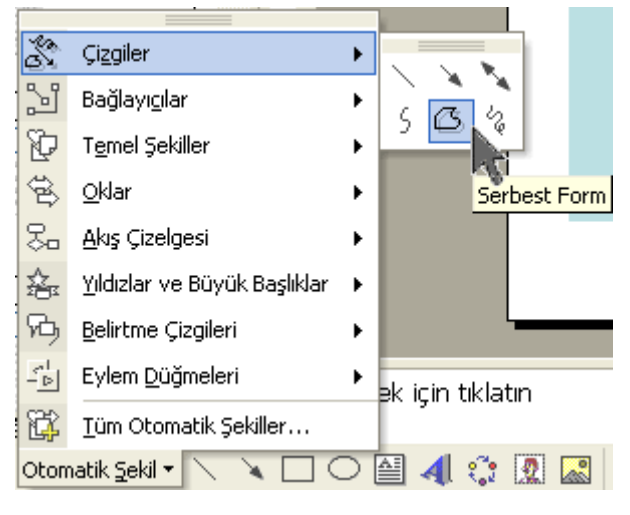

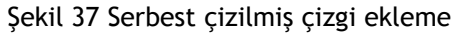

# *4.1.6. Çizilmiş şekilleri döndürme*

Sunu uygulamasının sunduğu farklı olanaklar içinden bir diğeri "Çizim" araç çubuğu üzerinde yer alan "Çiz" açılır menüsüdür. Bu menü yardımı ile önceden çizilmiş bir sekli veniden konumlandırmak üzere döndürebiliriz (Şekil 38). "Çiz" menüsü altında yer alan "Döndür veya Çevir" seçeneği altındaki seçeneklerden "Serbest Döndür" seçeneğini seçtiğimizde şeklin belli bölgelerinde küçük yeşil bir yuvarlaklar belirir. Fare ile bu yuvarlaklardan birinin üzerine geldiğimizde fare

37). İster düz, ister tek yönlü ok, ister çift yönlü ok, ister eğri, istersek istediğimiz sekli verebileceğimiz serbest veya karalama biçimindeki çizgi türlerini kullanarak çok farklı sonuçlar elde edebiliriz. Çizgi için dikkat edilmesi gereken bir özellik, çizginin başladığı ve bittiği yer aynı nokta olduğu durumda şeklin kapalı bir şekle dönüşmesi ve istenirse içinin de boyanabilmesidir. Çizgi çizildikten sonra istenilen şekilde boyutu, rengi ve biçimi düzenlenebilir.

"Otomatik Şekil" seçenekleri altında pek çok farklı şekil seçeneği yer almaktadır. "Çizgiler" bu seçeneklerden biridir (Şekil

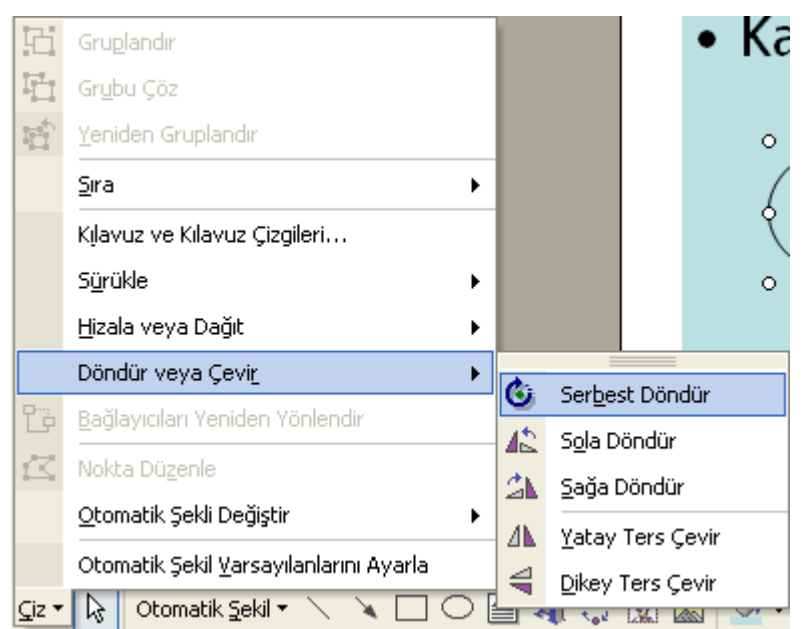

Şekil 38 Çizilmiş şekilleri döndürme

imleci dönen bir simgeye dönüşür. Bu durumda iken küçük yeşil yuvarlağı kullanarak, şekli istediğimiz şekilde döndürebiliriz. Aynı menüden şekli sola veya sağa döndürme, yatay ve dikey olarak ters çevirme işlemlerini de gerçekleştirebiliriz.

# *4.1.7. Şeklin özelliklerini değiştirme*

Bir şeklin renklerini, çizgilerini, boyutunu, konumunu ve metin kutusuna ilişkin özelliklerini şekli oluşturduktan sonra değiştirebiliriz. Bu işlemi fare ile ilgili şeklin üzerine gelip farenin sağ düğmesine tıklayarak görüntülediğimiz menü içerisinde yer alan "Otomatik Şekil Biçimlendir" seçeneği ile gerçekleştirebiliriz (Şekil 39). Bu

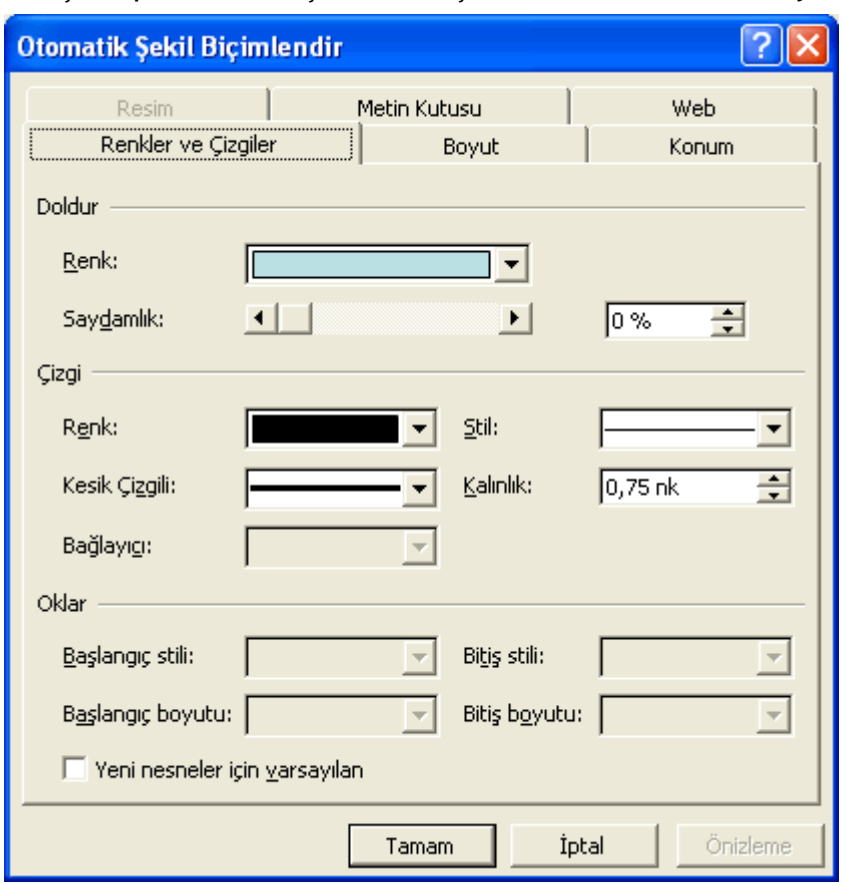

iletişim penceresi içerisinde şekle ait özelliklerin yer aldığı sekmeler vardır.

Sekmelerden aktif olmayanlar, o şekilde o özelliğin olmadığı anlamına gelir. "Renkler ve Cizgiler" sekmesinden şeklin dolgu ve çizgi rengi ile çizgi tipi özelliklerini değiştirip, saydamlık düzeyini belirtiriz. "Boyut" sekmesinden yükseklik ve genişlik<br>avarlarını. "Konum" ayarlarını. sekmesinden seklin yatay ve dikey konumunu ve "Metin Kutusu" sekmesinden boşluk ayarları gibi düzenlerde değişiklik yapılabilir. Sekmeler seklin özelliklerine göre farklı olabilir.

Şekil 39 Resim özelliklerini değiştirme

# *4.1.8. Gölge ekleme*

Slaytımızda yer alan şekillere farklı çeşitlerde gölgeler verebiliriz. Bu işlem için öncelikle gölge vermek istediğimiz şekli, daha sonra ise "Çizim" araç çubuğunda yer alan "Gölgelendirme" kısayolunu tıklamamız gerekir (Şekil 40). Bu menüden istediğimiz gölge türünü seçtiğimizde şeklimize doğrudan uygulandığını gözlemleriz. Bu seçenekler dışında daha farklı işlemler yapmak istiyorsak, örneğin gölge rengini belirleme, gölgeyi istenilen yönde belirtilen boyut kadar artırma veya azaltma gibi, bu menide yer alan "Gölge Ayarları" seçeneğini tıklayarak bu değişiklikleri oradaki seçenekler yardımı ile yapmamız gerekir.

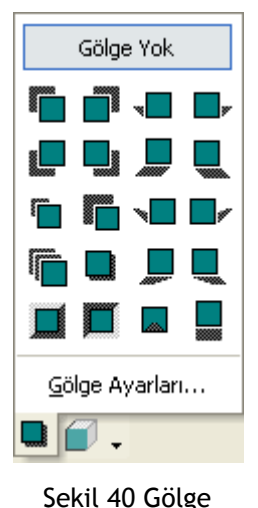

ekleme

# **4.2. Şemalar**

Sunu uygulaması içinde, otomatik şekillere benzer biçimde kullanıma hazır nesne şeklinde bulunan diğer bir uygulama ise diyagram veya şema adı verilen uygulamalardır. Belirli konularda ve amaca yönelik olarak kullanmak üzere önceden tasarlanmış bu yapıları alıp, istediğimiz metinlerle donatıp slaytlarımız içerisinde kullanabiliriz. Bu yapılar, çeşitli fikirleri ve kavramları görselleştirerek sunmak için son derece kullanışlı yapılardır. Bu yapıları, çizim araç çubuğu üzerindeki "Diyagram veya Kuruluş Grafiği Ekle" kısayoluna tıklayarak ekleyebiliriz.

#### *4.2.1. Kuruluş şeması oluşturma*

Kuruluş (organizasyon) şeması oluşturmak için slayt düzeninden "Kuruluş şeması" isimli düzeni veya "Ekle" menüsünden "Resim" seçeneği altından "Kuruluş Şeması"nı seçebiliriz (Şekil 41). Bu yapı genellikle kurumsal yapıları, kavramsal yapıları ve dallanan işlemleri anlatırken kullanılır.

# *4.2.2. Kuruluş şemasının yapısını değiştirme*

Kuruluş yapısını bir kez hazırladıktan sonra, farklı yapı seçeneklerini deneyerek farklı bir görünüm kazandırabiliriz. Kuruluş şemasını hazırlarken bize

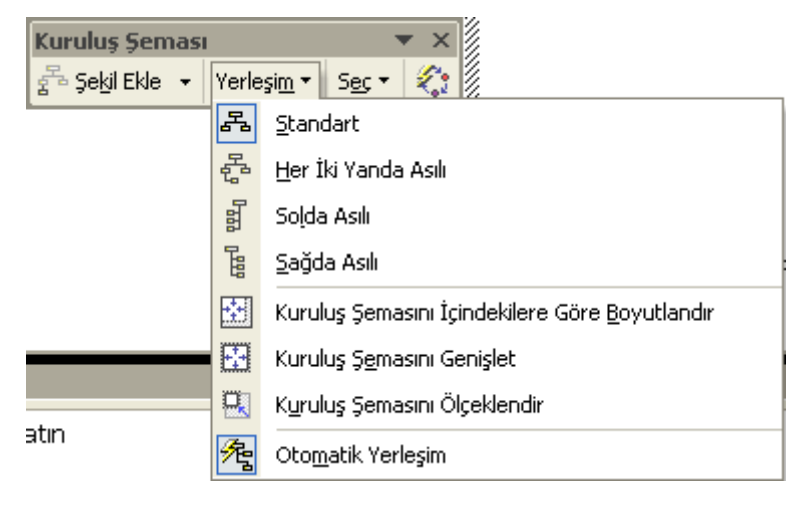

Şekil 42 Kuruluş şemasının yapısını değiştirme

Ayrıca, kurulus semasının görünümünü stil galerisini kullanarak da değiştirebiliriz (Şekil 43). Bu galeri çok farklı görünüm seçenekleri içermektedir ve sadece seçim yapıp "Uygula" düğmesine basıldığında şemamıza uygulanmaktadır.

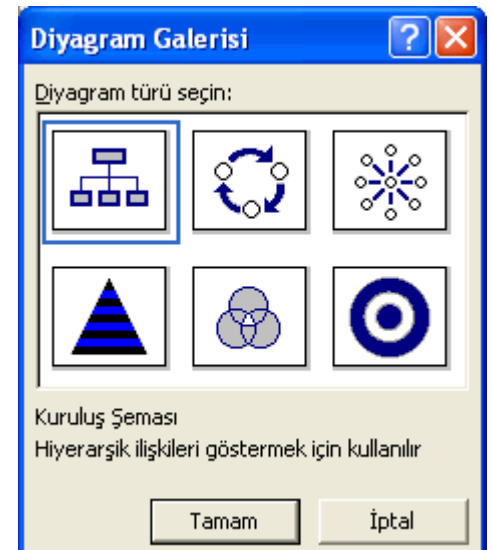

Şekil 41 Kuruluş şeması oluşturma

yardımcı olan bir araç çubuğu görüntülenir. Burada şemayı yapılandırma konusunda yardımcı bazı seçenekler yer almaktadır. "Yerleşim" seçeneği de onlardan biridir. Semayı yapısal olarak değiştirmek, boyutlarını ayarlamak veya otomatik olarak düzenlemek için bu seçeneği kullanabiliriz (Şekil 42).

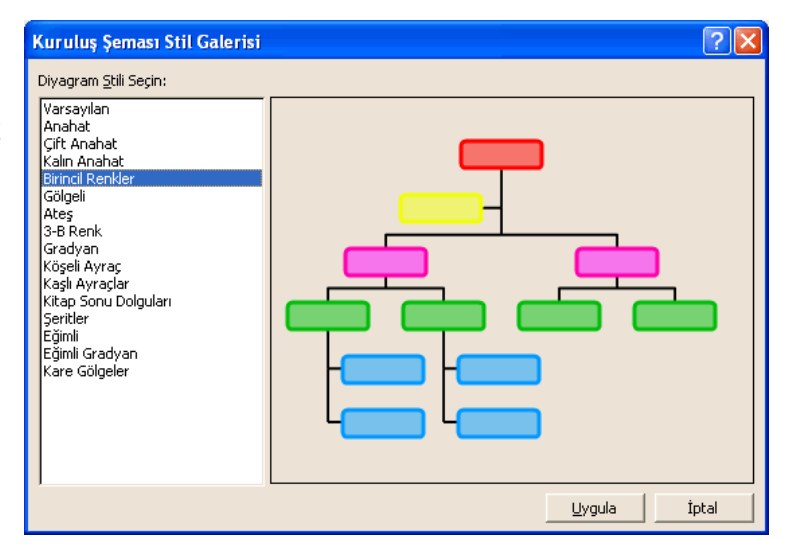

Şekil 43 Kuruluş şemasının stilinin değiştirilmesi

## *4.2.3. Farklı çeşitlerde şemalar oluşturma*

Farklı türlerdeki şemalar için diyagram galerisinde yer alan diğer türler kullanılabilir.

#### **4.3. Şekiller ve Diğer Nesneler**

Sunu programı dahilinde kullanabileceğimiz şekiller olduğu gibi, diğer programlar tarafından oluşturulan şekil ve nesneleri de sunularımıza dahil edebiliriz.

## *4.3.1. Diğer dosyalardan görüntü aktarma*

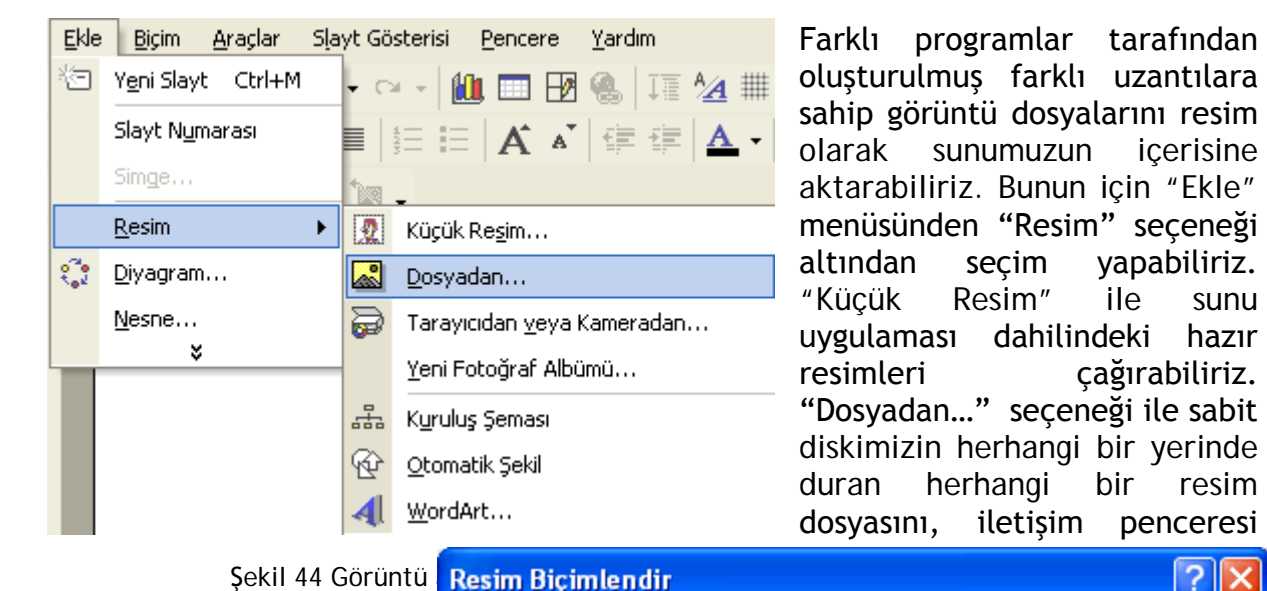

Şekil 44 Görüntü Resim Bicimlendir

yardımı ile seçerek "Ekle" düğmesine basarak sunumuza dahil edebiliriz (Şekil 44). Bu menü yardımı ile doğrudan tarayıcı ve kameradan resim dahil etmek de olasıdır.

#### *4.3.2. Görüntüyü yeniden boyutlandırma ve taşıma*

Sunumuza eklediğimiz resmi yeniden boyutlandırmak için fare ile köşesinden tutarak veya üzerinde farenin sağ düğmesine tıkladığımızda açılan "Resim Biçimlendir" seçeneği ile gelen iletişim penceresinde yer alan "Boyut" sekmesini aktif

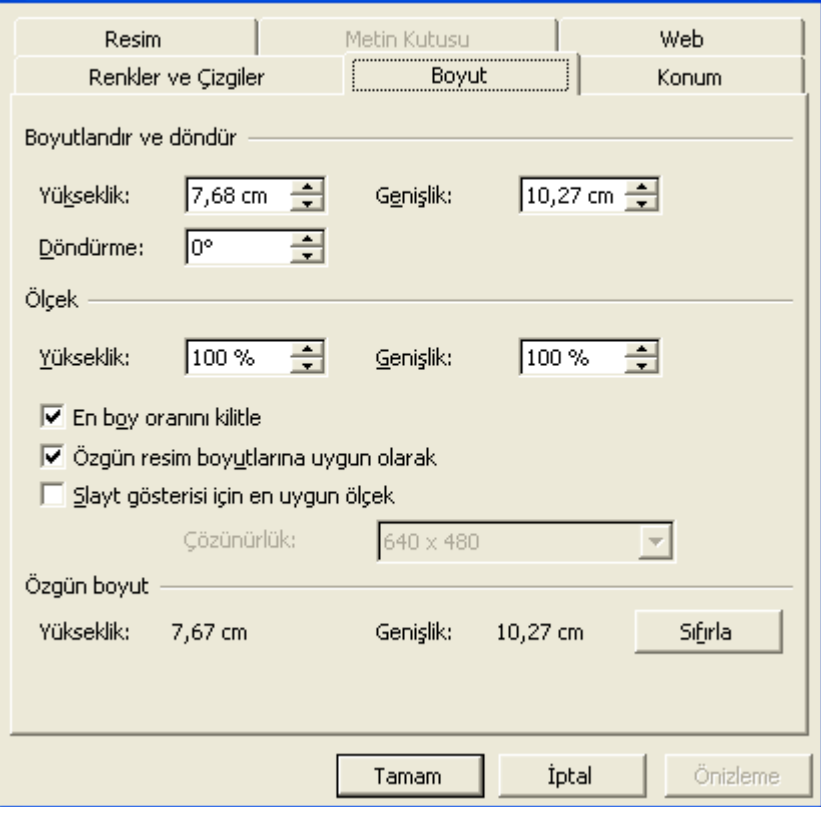

Şekil 45 Görüntüyü yeniden boyutlandırma

hale getirip değiştirebiliriz (şekil 45). Resmi taşımak için ise fare ile üzerine tıklayarak istediğimiz konuma sürükleyip bırakmamız yeterli olacaktır.

## *4.3.3. Slayt üzerinde metin, tablo, grafik dosyaları gibi nesneleri aktarma*

Farklı görüntüler gibi, farklı programlarla oluşturulmuş nesneleri de sunumuza dahil ederek kullanabiliriz. Bu işlem için "Ekle" menüsünden "Nesne" seçeneğini seçeriz. Bu seçeneği seçerek farklı resim türleri, flash dosyaları, denklem, Excel çalışma sayfası veya grafiği, word dokümanı, Powerpoint sunusu, ses ve video dosyaları gibi pek çok farklı nesneyi sunumuza ekleyebiliriz (Şekil 46).

| <b>Nesne Ekle</b>                                                       |                                                                                                    |   |                                       |
|-------------------------------------------------------------------------|----------------------------------------------------------------------------------------------------|---|---------------------------------------|
| г<br>Yeni oluştur<br>Dosyadan oluştur                                   | Nesne türü:<br>Adobe Acrobat 7.0 Document<br>Adobe Photoshop Image<br>Bit Eşlem Resmi<br>CDDBAppleControl Class<br><b>CDDBControl Class</b><br>DynaZIP UnZIP ActiveX Control<br>DynaZIP ZIP ActiveX Control<br>Flash Document | ㅅ | Tamam<br>İptal<br>Simge olarak göster |
| Sonuç<br>Sununuza yeni bir Adobe Acrobat 7.0 Document nesnesi<br>ekler. |                                                                                                    |   |                                       |

Şekil 46 Slayta nesne ekleme

#### *4.3.4. Asıl Slayt üzerinde aktarılmış nesneyi kopyalama*

Eğer sunuda yer alan slaytların tümünde standart olarak görünmesini istediğiniz bir resim varsa (örneğin logo veya konuya ilişkin bir resim) bu resmi normal slaytlar yerine "Asıl Slayt" içerisine eklememiz gerekir. "Görünüm" menüsünden "Asıl"

başlığı altından "Asıl Slayt" seçeneğini seçtikten sonra ekranda asıl slayt dururken, "Ekle" menüsünü kullanarak istediğimiz resmi slayta getirip yeniden konumlandırabiliriz. Daha sonra asıl slayt görünümünü kapatıp sunuya geri döndüğümüzde bütün slaytların belirlenen yerlerinde resmin göründüğünü gözlemleyebiliriz. Asıl slaytta yapılan tüm değişiklikler, sunu içerisindeki bütün slaytları otomatik olarak etkiler. Bu değişikliği düzeltmek için yine "Asıl Slayt" görünümüne geçmek gereklidir.

#### *4.3.5. Nesneye sınır efektleri ekleme*

Slayt içerisine eklediğimiz nesneler, önceden ilgili program tarafından yapılmadı ise,

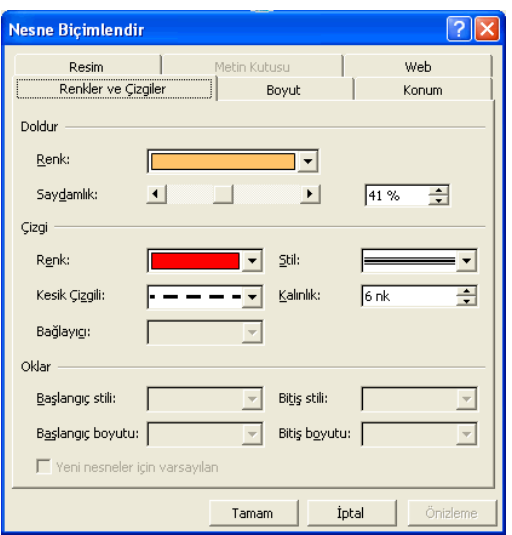

Şekil 47 Nesnelere sınır efekti ekleme

çerçeve sınırları boş olarak gelirler. Çerçeve görünümlerini, çizgi stilleri, renk seçimi ve saydamlık açısından düzenleyebiliriz. Nesnelerin çerçevelerine renk ve çizgileri kullanarak çeşitli farklı görünümler kazandırabiliriz. Bunun için nesne üzerinde iken farenin sağ düğmesine tıklayarak görüntülediğimiz menüden, "Nesne Biçimlendir" seçeneğini seçerek ulaştığımız iletişim penceresinde yer alan "Renkler ve Çizgiler" sekmesini kullanarak nesne sınırlarında değişiklikler yapabiliriz (Şekil 47).

# **5. Yazdırma ve Dağıtma**

Sununun çıktısını almak için "Dosya" menüsü içinden "Yazdır" seçeneğini seçmemiz

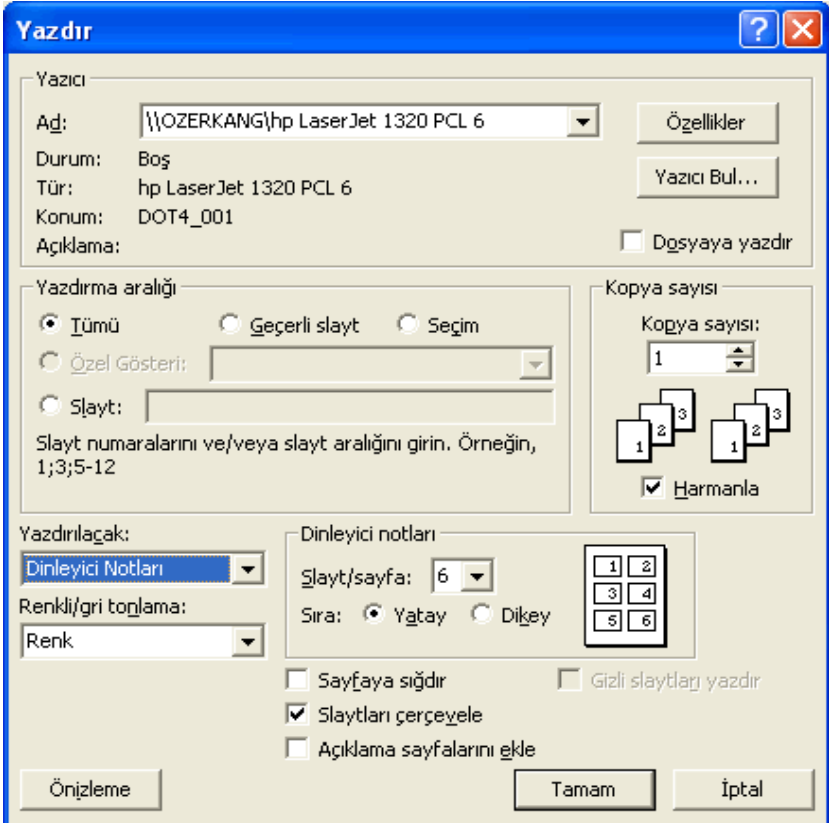

gerekir. Çıktıyı almak için daha önceden bir yazıcının sisteme tanıtılmış olması gerekir. "Yazdır" iletişim penceresi içinde hiçbir değişiklik yapmadan "Tamam" düğmesi tıklanırsa her slaytın tek bir sayfaya çıktısı alınır (Şekil 48). "Yazdır" iletisim penceresi yardımı ile yazıcıya ilişkin ayarları değiştirme, yazdırılacak kopya sayısını belirleme ve farklı sekillerde çıktılar alma işlemlerini yaparız.

Şekil 48 Slaytları yazdırma

# **5.1. Slayt Yapısı**

Slaytlar varsayılan olarak yatay ve slayt notları ise dikey konumlandırılmıştır. "Dosya" menüsü altında yer alan "Sayfa Yapısı" seçeneğini kullanarak bu yapıları değiştirebiliriz (Şekil 49). Slaytları dikey ve slayt notlarını yatay olarak ayarlayabilir, ekranda görülen slayt boyutunu genişlik ve yükseklik ayarlarını yeniden yapılandırabiliriz.

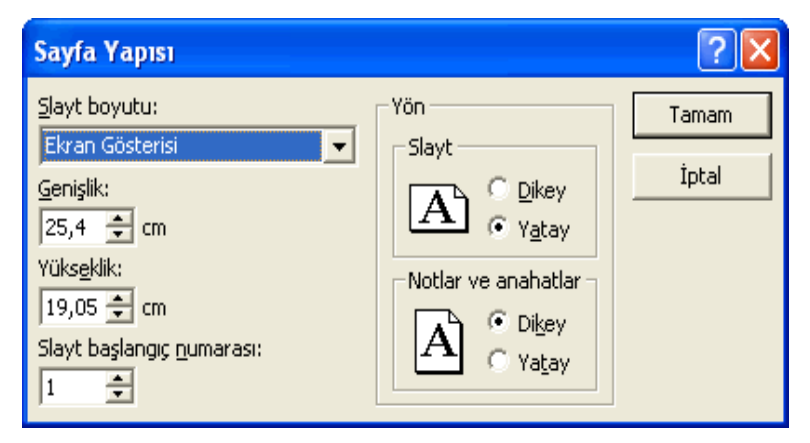

Şekil 49 Slayt yapısını değiştirme

# *5.1.1. Slayt sunusu için uygun çıkış biçimi seçme*

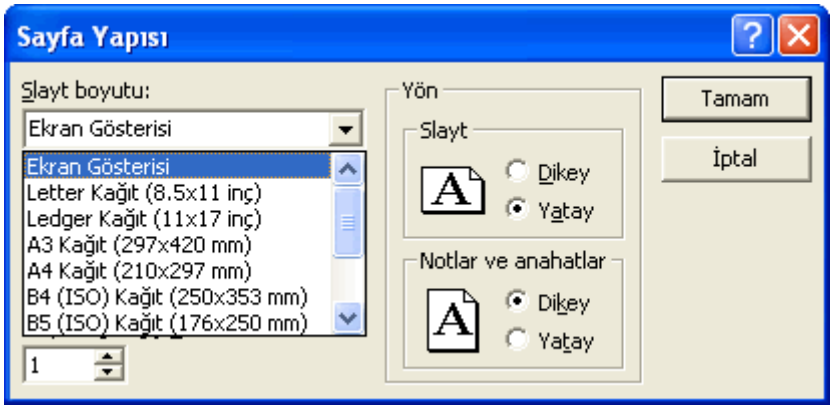

Şekil 50 Uygun çıkış biçimi seçme

"Dosya" menüsündeki "Sayfa Yapısı" iletişim penceresi içerisinde yer alan "Slayt boyutu" menüsünü tıklayarak slaytların ekranda görüneceği boyutu ayarlayabiliriz (Şekil 50). Buradan A3, A4, gibi kağıt boyutları seçebileceğimiz gibi, "Özel" seçeneği ile boyutu tercihlerimize göre ayarlayabiliriz.

# *5.1.2. Slayt görünümü yatay ya da düşey olarak değiştirme*

"Dosya" menüsü altında yer alan "Sayfa Yapısı" seçeneğini kullanarak iletişim penceresinde yer alan "Yön" kısmından slayt ve notların yönlerini "Dikey" veya "Yatay" olarak değiştirebiliriz.

#### **5.2. Dağıtıma Hazırlama**

Slayt içeriklerimizi tamamladıktan sonar sunmadan önce bazı özellikleri kullanarak kullanıcılar ve sunan kişi açısından yararlı olabilecek bazı özellikler ekleyebiliriz.

# *5.2.1. Slaytlara notlar ekleme*

Slaytlar özet içerik ve anahtar kelimelerden oluştuğu için sunan kişiye hatırlatmak amacıyla açıklayıcı notlar veya dinleyenler için detay bilgiler eklenebilir. "Görünüm" menüsünden "Not Sayfası" düzenini seçerek bu işlemi gerçekleştirebiliriz (Şekil 51). Bu görünümde sayfa A4 boyutunda ikiye bölünmüş olarak görüntülenir. Üst kısmında slaytımız, alt tarafta ise notları ekleyebileceğimiz bölüm yer alır. Aynı işlemi "Normal Görünüm" açıkken slaytın alt tarafında yer alan not girmek için ayrılmış kutucuğu kullanarak da gerçekleştirebiliriz. Her iki durumda da sunu uygulaması bize "Not/Metin eklemek için tıklatın" şeklinde bir uyarı cümlesi ile yardımcı olmaktadır.

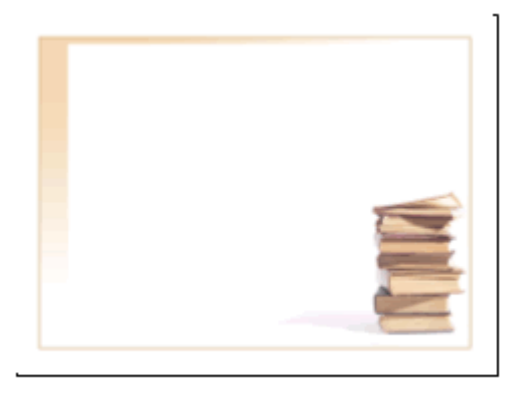

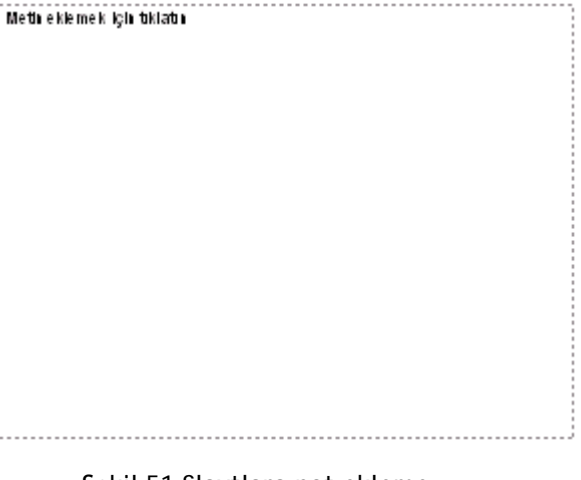

Şekil 51 Slaytlara not ekleme

#### *5.2.2. Slaytları numaralandırma*

Slaytlara numara vermek kaç slayt olduğu, hangisinin aktif olduğu ve ne kadar kaldığı konusunda sunan kişiyi ve dinleyicileri bilgilendirmek açısından önemlidir.

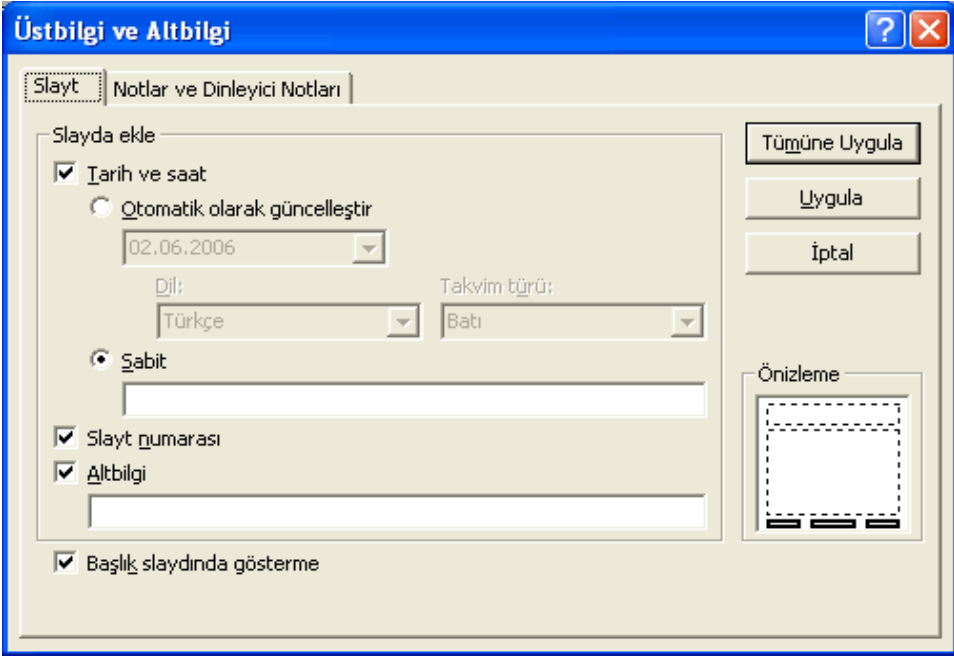

Şekil 52 Slaytları numaralandırma

Slayt numaralarını verme işlemini, "Görünüm" menüsünden "Üstbilgi ve Altbilgi" seçeneğini seçip, karşımıza gelen iletişim penceresinden "Slayt numarası" seçeneğine onay vererek gerçekleştirebiliriz (Şekil 52). Sayfa numarasının ilk slaytta, yani başlık slaydında, görünmesini istemiyorsak yine aynı iletişim penceresinde "Başlık slaydında gösterme" seçeneğine onay vermemiz gerekir.

#### *5.2.3.Yazım kontrolü araçlarını kullanarak değişiklik yapma*

Sunu uygulamasının en önemli özelliklerinden biri yazım denetimi seçeneğidir. Slaytlar içerisinde geçen metinlerin, belirtilen bir dil doğrultusunda sunu uygulaması

tarafından kontrol edilmesi ve hatalı kelimeler konusunda uyarı verilmesidir. Bu işlemi, "Araçlar" menüsü altından "Yazım Kılavuzu" seçeneğini seçerek gerçekleştiririz (Şekil 53). Sözlükte olmayan kelimeleri veya yanlış

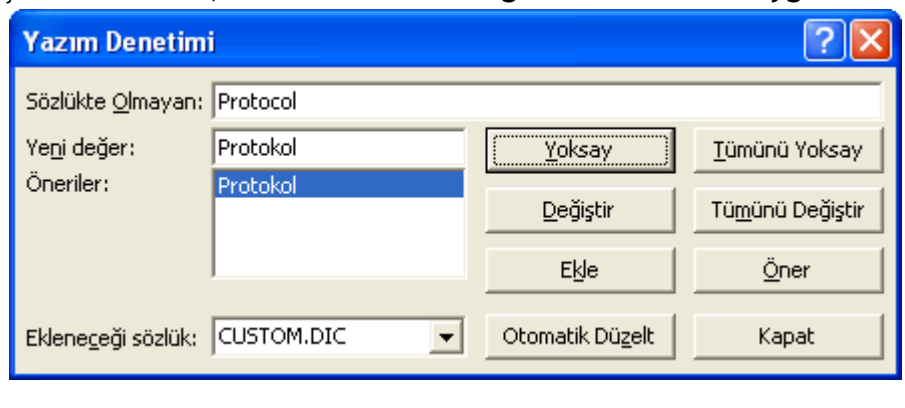

Şekil 53 Yazım denetimi yapma

yazımları bu şekilde bulup düzeltme şansına sahip olabiliriz.

## **5.3. Yazdırma**

Slaytlarımızın yazıcıdan çıktısını almadan önce hata yapmamak için, önizleme yaparak nasıl bir çıktı görünümü istediğimize karar verebiliriz.

# *5.3.1. Slayt belgesini önizleme*

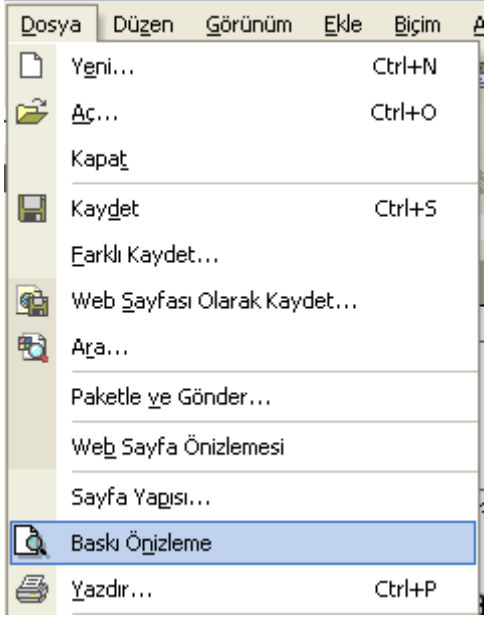

Slaytlarımızın önizlemesi için "Dosya menüsünden "Baskı Önizleme" seçeneğini seçmemiz gerekir. Bu durumda yeni bir önizleme penceresi açılacaktır. Bu pencerede yer alan "Yazdırılacak" menüsünü kullanarak slayt, dinleyici notu, not sayfası ve anahat görümü seçeneklerini tıklayarak nasıl bir çıktı istediğimize karar veririz. Buradaki slayt tercihi her sayfaya tek bir slayt basılması, dinleyici notları tercihi ise isteğe göre her sayfaya 1, 2, 3, 4, 6 veya 9 slayt basılması anlamına gelmektedir. Not sayfası her slayta eklenmiş olan notlarla birlikte her sayfada tek bir slaytın çıkmasını, Anahat Görünümü ise yalnızca slaytlarda yer alan içeriğin basılmasını sağlar.

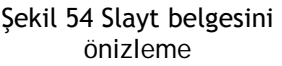

## *5.3.2. Slaytları çeşitli görünümlerde yazdırma*

Baskı önizlemeyi kullanarak slaytlarımızı hangi görünümde bastırmak istediğimize karar verdikten sonra, "Dosya" menüsünden "Yazdır" seçeneğini seçeriz. Daha sonra, bu iletişim penceresinin sol alt kısmında yer alan "Yazdırılacak" başlığı altındaki açılır menüyü kullanarak tercihimizi belirtiriz (Şekil 55). Eğer tercihimiz "Dinleyici Notları" ise menünün hemen sağ tarafındaki alan aktif hale gelir. Bu alanı kullanarak her sayfada kaç slayt olacağını, bu slaytların dikey mi yoksa yatay olarak mı basılacağını belirtebiliriz.

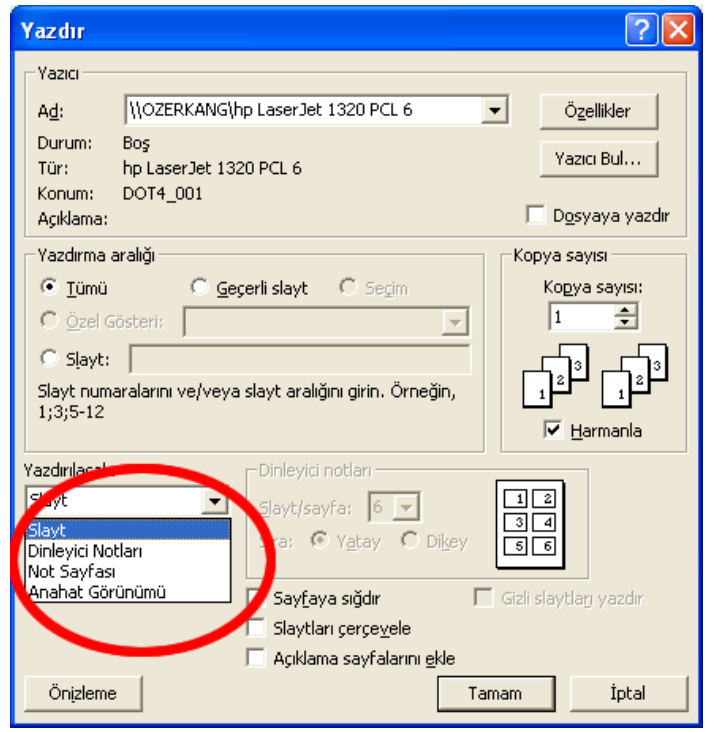

Şekil 55 Slaytları farklı görünümlerde yazdırma

#### **6. Slayt Gösteri Efektleri**

Slayt gösterisi yapılırken, bir slayttan diğerine geçerken efekt verilebilir. Bunun için "Slayt Gösterisi" menüsünden "Slayt Geçişi" seçeneğini seçmemiz gerekir. Bu seçeneği seçtiğimizde ekranın sağ tarafından "Slayt Geçişi" iletişim penceresi belirir (Şekil 56). Bu pencere yardımı ile slaytlara çok farklı efektler uygulayabilirsiniz. Pencerenin en altındaki "Otomatik Önizleme" seçeneği onaylı ise siz efekti seçtikçe hemen soldaki slayta uygulanışını izleme şansınız olur. "Geçişi değiştir" başlığı altından efektlerin hızını ayarlayabilir ve efektlere ses ekleyebilirsiniz. "Gelişmiş slayt" başlığı altında slayt değişimini kontrol edebilirsiniz. Normal olarak slaytlar fare tıklandığında bir sonrakine geçer. Bu geçişlerin belli saniye veya dakika bazında otomatik olması ve son olarak yapılan işlemlerin tüm slaytlara uygulanması da sağlanabilir.

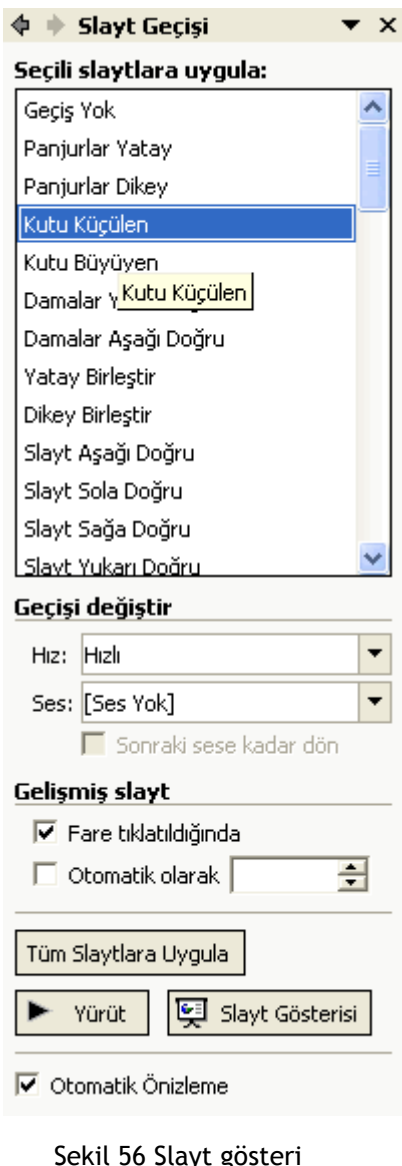

efektleri

Slayt Gösterisi Pencere Yardım Gösteriyi Görüntüle F5 Gösteri Ayarla... Zamanlama Provası Konusma Kaydet... Çevrimiçi Yayın k Eylem Düğmeleri Й Eylem Avarları... Animasyon Düzenleri... B. Özel Animasyon... Slayt Geçişi... ℞ 图. Slayt Gizle Özel Gösteriler...

> Sekil 57 Animasyon efektleri ekleme

# **6.1. Animasyon Efektleri Ekleme**

Bir slayttan diğerine geçerken efekt kullanabildiğimiz gibi, her slayta içerdiği nesneler açısından da kendi içerisinde animasyon verebiliriz. Bu işlem için yine "Slayt Gösterisi" menüsünden "Özel Animasyon" seçeneğini seçmemiz gerekir (Şekil 57). Bu seçeneği seçtiğimizde ekranın sağ tarafında "Özel Animasyon" iletişim penceresi görüntülenir (Şekil 58).

# **6.2. Slayt Geçiş Efektleri Ekleme**

Slayt içerisindeki metin ve nesnelere sahneye girerken (Giriş), fare tıklandığında (Vurgu) veya çıkarken (Çıkış) efekt verilebilir. "Özel Animasyon" penceresindeki "Efekt Ekle" menüsü yardımı ile ne zaman hangi efekti vermek istediğimizi belirtebiliriz (Şekil 58). "Hareket Yolları" seçeneği ile nesnelerin farklı yollar izlemesi sağlanabilir.

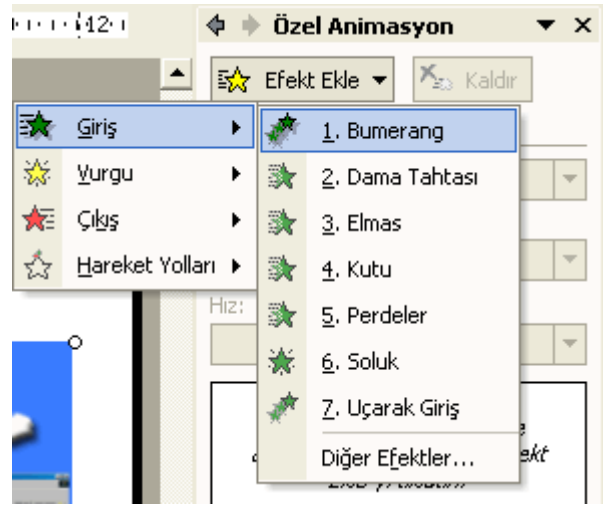

Şekil 58 Slayt geçiş efektleri ekleme

# **7. Bir Slayt Gösterisi Görüntüleme**

Slaytlarımızı hazırlayıp, gerekli özellikleri verip, efektlerle görselleştirdikten sonra artık sunumuz, gösteri için hazır hale gelmiş demektir. Sunuyu izlemeye başlamak "Slayt Gösterisi" menüsünden "Gösteriyi Görüntüle" seçeneğini kullanabilir (Şekil 59) veya hızlıca "F5" tuşuna basabiliriz.

# **7.1. Herhangi Bir Slaytla Slayt Gösterisine Başlama**

Eğer sunumuzu çalışırken görüntülemek istersek, doğal olarak üzerinde çalışmakta olduğumuz slaytın ilk olarak görüntülenmesini tercih ederiz. Bu durumda ekranın sol alt köşesindeki küçük ikonlar yardımı ile "Slayt Gösterisi" düzenine geçebiliriz (Şekil 60). Böylece gösteri geçerli olan slayttan başlayacaktır. Eğer herhangi bir slayttan gösteriyi başlatmak istersek bu durumda "Slayt Gösterisi" menüsünden "Gösteri Ayarla" seçeneği ile ortaya çıkan iletişim penceresinde "İlk" slayt ve "Son" slayt numaralarını belirterek bu işlemi gerçekleştirebiliriz.

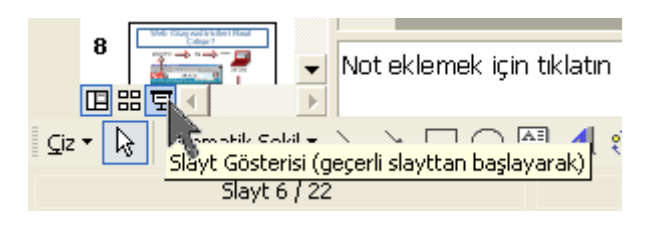

Şekil 60 Slayt gösterisi

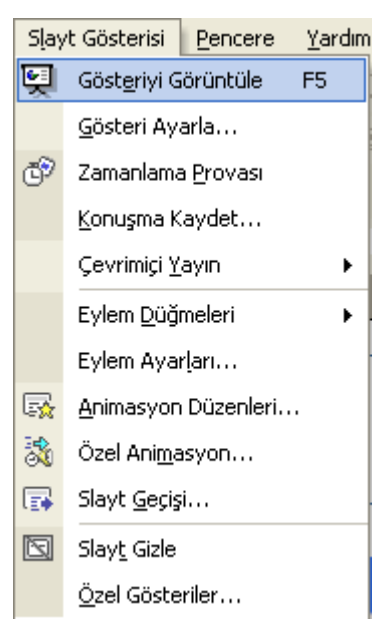

Şekil 59 Slayt Gösterisi

# **7.2. Slaytları Gizleme**

Bazı slaytları sununuzdan silmek istememekle birlikte, o sunu için gösterilmemesini isteyebilirsiniz. Belki süreniz kısıtlı olduğu için, belki de çok detaya indiğinizi fark ettiğiniz için. Bu durumda ilgili slaytları silmeden sadece gösterilmemesini sağlayabiliriz. Bunun için gizlemek istediğimiz slaytı seçtikten sonra "Slayt Gösterisi" menüsünden "Slayt Gizle" seçeneğini kullanırız (Şekil 61). İstediğimiz kadar slaytı bu şekilde gizleyebiliriz. Slayt gösterisi başladığında bu slaytların gösterilmediğini fark edebiliriz.

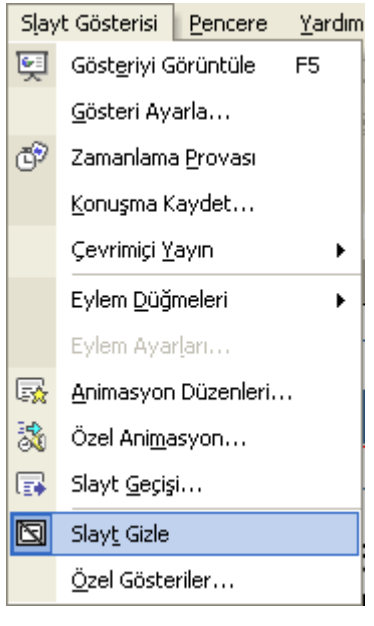

Sekil 61 Slaytları gizleme